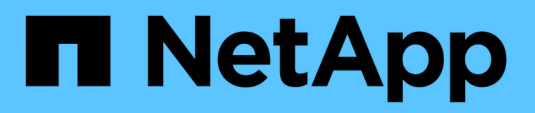

## **Gérer des réseaux virtuels**

Element Software

NetApp January 15, 2024

This PDF was generated from https://docs.netapp.com/fr-fr/element-software-123/storage/task\_system\_manage\_virtual\_add\_a\_virtual\_network.html on January 15, 2024. Always check docs.netapp.com for the latest.

# **Sommaire**

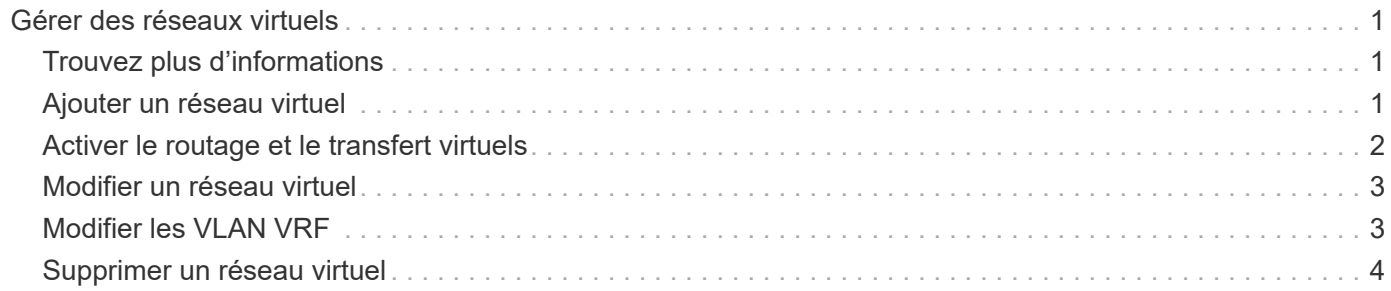

# <span id="page-2-0"></span>**Gérer des réseaux virtuels**

La mise en réseau virtuelle dans le stockage SolidFire permet la connexion au cluster du trafic entre plusieurs clients sur des réseaux logiques distincts. Les connexions au cluster sont isolées sur la pile réseau via l'utilisation de balisage VLAN.

## <span id="page-2-1"></span>**Trouvez plus d'informations**

- [Ajouter un réseau virtuel](#page-2-2)
- [Activer le routage et le transfert virtuels](#page-3-0)
- [Modifier un réseau virtuel](#page-4-0)
- [Modifier les VLAN VRF](#page-4-1)
- [Supprimer un réseau virtuel](#page-5-0)

## <span id="page-2-2"></span>**Ajouter un réseau virtuel**

Vous pouvez ajouter un nouveau réseau virtuel à une configuration de cluster pour permettre la connexion d'un environnement mutualisé à un cluster exécutant le logiciel Element.

### **Ce dont vous avez besoin**

- Identifiez le bloc des adresses IP qui seront attribuées aux réseaux virtuels sur les nœuds de cluster.
- Identifiez une adresse IP du réseau de stockage (SVIP) qui sera utilisée comme point de terminaison pour l'ensemble du trafic de stockage NetApp Element.

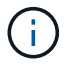

Vous devez tenir compte des critères suivants pour cette configuration :

- Les VLAN qui ne sont pas activés par VRF exigent que les initiateurs se trouvent dans le même sousréseau que le SVIP.
- Les VLAN activés par VRF ne nécessitent pas que les initiateurs se trouvent sur le même sous-réseau que le SVIP, et le routage est pris en charge.
- Le SVIP par défaut ne requiert pas que les initiateurs se trouvent dans le même sous-réseau que le SVIP, et le routage est pris en charge.

Lorsqu'un réseau virtuel est ajouté, une interface pour chaque nœud est créée et chaque nœud nécessite une adresse IP de réseau virtuel. Le nombre d'adresses IP que vous spécifiez lors de la création d'un nouveau réseau virtuel doit être égal ou supérieur au nombre de nœuds du cluster. Les adresses réseau virtuelles sont provisionnées en bloc et attribuées automatiquement aux nœuds individuels. Il n'est pas nécessaire d'attribuer manuellement des adresses réseau virtuelles aux nœuds du cluster.

### **Étapes**

- 1. Cliquez sur **Cluster** > **Network**.
- 2. Cliquez sur **Create VLAN**.
- 3. Dans la boîte de dialogue **Créer un nouveau VLAN**, entrez les valeurs dans les champs suivants :
	- **Nom VLAN**
- **Balise VLAN**
- **SVIP**
- **Masque de réseau**
- (Facultatif) **Description**
- 4. Saisissez l'adresse **IP de départ** pour la plage d'adresses IP dans **blocs d'adresses IP**.
- 5. Saisissez **Size** de la plage IP comme nombre d'adresses IP à inclure dans le bloc.
- 6. Cliquez sur **Ajouter un bloc** pour ajouter un bloc non continu d'adresses IP pour ce VLAN.
- 7. Cliquez sur **Create VLAN**.

### **Afficher les détails des réseaux virtuels**

### **Étapes**

- 1. Cliquez sur **Cluster** > **Network**.
- 2. Vérifiez les détails.
	- **ID** : ID unique du réseau VLAN, qui est attribué par le système.
	- **Nom** : nom unique attribué par l'utilisateur pour le réseau VLAN.
	- **Balise VLAN** : balise VLAN attribuée lors de la création du réseau virtuel.
	- **SVIP** : adresse IP virtuelle de stockage attribuée au réseau virtuel.
	- **Masque de réseau** : masque de réseau pour ce réseau virtuel.
	- **Gateway** : adresse IP unique d'une passerelle de réseau virtuel. VRF doit être activée.
	- **VRF activée** : indication de l'activation ou non du routage et du transfert virtuels.
	- **Adresses IP utilisées** : plage d'adresses IP de réseau virtuel utilisées pour le réseau virtuel.

## <span id="page-3-0"></span>**Activer le routage et le transfert virtuels**

Vous pouvez activer le routage et le transfert virtuels (VRF), ce qui permet à plusieurs instances d'une table de routage d'exister dans un routeur et de travailler simultanément. Cette fonctionnalité est disponible uniquement pour les réseaux de stockage.

Vous ne pouvez activer VRF qu'au moment de la création d'un VLAN. Si vous souhaitez revenir à une fonction non VRF, vous devez supprimer et recréer le VLAN.

- 1. Cliquez sur **Cluster** > **Network**.
- 2. Pour activer VRF sur un nouveau VLAN, sélectionnez **Create VLAN**.
	- a. Entrez les informations pertinentes pour le nouveau VRF/VLAN. Voir Ajout d'un réseau virtuel.
	- b. Cochez la case **Activer VRF**.
	- c. **Facultatif** : saisissez une passerelle.
- 3. Cliquez sur **Create VLAN**.

### **Trouvez plus d'informations**

### [Ajouter un réseau virtuel](#page-2-2)

## <span id="page-4-0"></span>**Modifier un réseau virtuel**

Vous pouvez modifier les attributs VLAN, tels que le nom du VLAN, le masque de réseau et la taille des blocs d'adresse IP. La balise VLAN et SVIP ne peuvent pas être modifiés pour un VLAN. L'attribut de passerelle n'est pas un paramètre valide pour les VLAN non VRF.

Si des sessions iSCSI, de réplication à distance ou d'autres sessions réseau existent, la modification peut échouer.

Lors de la gestion de la taille des plages d'adresses IP VLAN, notez les limitations suivantes :

- Vous pouvez uniquement supprimer les adresses IP de la plage d'adresses IP initiale attribuée au moment de la création du VLAN.
- Vous pouvez supprimer un bloc d'adresses IP qui a été ajouté après la plage d'adresses IP initiale, mais vous ne pouvez pas redimensionner un bloc IP en supprimant les adresses IP.
- Lorsque vous tentez de supprimer les adresses IP, depuis la plage d'adresse IP initiale ou dans un bloc IP, celles utilisées par les nœuds du cluster, l'opération peut échouer.
- Vous ne pouvez pas réaffecter d'adresses IP utilisées spécifiques à d'autres nœuds du cluster.

Vous pouvez ajouter un bloc d'adresses IP en suivant la procédure suivante :

- 1. Sélectionnez **Cluster** > **Network**.
- 2. Sélectionnez l'icône actions du VLAN que vous souhaitez modifier.
- 3. Sélectionnez **Modifier**.
- 4. Dans la boîte de dialogue **Edit VLAN**, entrez les nouveaux attributs du VLAN.
- 5. Sélectionnez **Ajouter un bloc** pour ajouter un bloc non continu d'adresses IP pour le réseau virtuel.
- 6. Sélectionnez **Enregistrer les modifications**.

#### **Lien vers les articles de la base de connaissances de dépannage**

Lien vers les articles de la base de connaissances pour obtenir de l'aide pour résoudre les problèmes de gestion de vos plages d'adresses IP de VLAN.

- ["Avertissement IP en double après ajout d'un nœud de stockage dans VLAN sur le cluster Element"](https://kb.netapp.com/Advice_and_Troubleshooting/Data_Storage_Software/Element_Software/Duplicate_IP_warning_after_adding_a_storage_node_in_VLAN_on_Element_cluster)
- ["Comment déterminer les adresses IP VLAN utilisées et les nœuds auxquels ces adresses IP sont](https://kb.netapp.com/Advice_and_Troubleshooting/Hybrid_Cloud_Infrastructure/NetApp_HCI/How_to_determine_which_VLAN_IP%27s_are_in_use_and_which_nodes_those_IP%27s_are_assigned_to_in_Element) [affectées dans l'élément"](https://kb.netapp.com/Advice_and_Troubleshooting/Hybrid_Cloud_Infrastructure/NetApp_HCI/How_to_determine_which_VLAN_IP%27s_are_in_use_and_which_nodes_those_IP%27s_are_assigned_to_in_Element)

## <span id="page-4-1"></span>**Modifier les VLAN VRF**

Vous pouvez modifier les attributs VLAN VRF, tels que le nom du VLAN, le masque de réseau, la passerelle et les blocs d'adresse IP.

- 1. Cliquez sur **Cluster** > **Network**.
- 2. Cliquez sur l'icône actions du VLAN que vous souhaitez modifier.
- 3. Cliquez sur **Modifier**.
- 4. Entrez les nouveaux attributs pour le VLAN VRF dans la boîte de dialogue **Edit VLAN**.

5. Cliquez sur **Enregistrer les modifications**.

## <span id="page-5-0"></span>**Supprimer un réseau virtuel**

Vous pouvez supprimer un objet réseau virtuel. Vous devez ajouter les blocs d'adresse à un autre réseau virtuel avant de supprimer un réseau virtuel.

- 1. Cliquez sur **Cluster** > **Network**.
- 2. Cliquez sur l'icône actions du VLAN à supprimer.
- 3. Cliquez sur **Supprimer**.
- 4. Confirmez le message.

### **Trouvez plus d'informations**

[Modifier un réseau virtuel](#page-4-0)

#### **Informations sur le copyright**

Copyright © 2024 NetApp, Inc. Tous droits réservés. Imprimé aux États-Unis. Aucune partie de ce document protégé par copyright ne peut être reproduite sous quelque forme que ce soit ou selon quelque méthode que ce soit (graphique, électronique ou mécanique, notamment par photocopie, enregistrement ou stockage dans un système de récupération électronique) sans l'autorisation écrite préalable du détenteur du droit de copyright.

Les logiciels dérivés des éléments NetApp protégés par copyright sont soumis à la licence et à l'avis de nonresponsabilité suivants :

CE LOGICIEL EST FOURNI PAR NETAPP « EN L'ÉTAT » ET SANS GARANTIES EXPRESSES OU TACITES, Y COMPRIS LES GARANTIES TACITES DE QUALITÉ MARCHANDE ET D'ADÉQUATION À UN USAGE PARTICULIER, QUI SONT EXCLUES PAR LES PRÉSENTES. EN AUCUN CAS NETAPP NE SERA TENU POUR RESPONSABLE DE DOMMAGES DIRECTS, INDIRECTS, ACCESSOIRES, PARTICULIERS OU EXEMPLAIRES (Y COMPRIS L'ACHAT DE BIENS ET DE SERVICES DE SUBSTITUTION, LA PERTE DE JOUISSANCE, DE DONNÉES OU DE PROFITS, OU L'INTERRUPTION D'ACTIVITÉ), QUELLES QU'EN SOIENT LA CAUSE ET LA DOCTRINE DE RESPONSABILITÉ, QU'IL S'AGISSE DE RESPONSABILITÉ CONTRACTUELLE, STRICTE OU DÉLICTUELLE (Y COMPRIS LA NÉGLIGENCE OU AUTRE) DÉCOULANT DE L'UTILISATION DE CE LOGICIEL, MÊME SI LA SOCIÉTÉ A ÉTÉ INFORMÉE DE LA POSSIBILITÉ DE TELS DOMMAGES.

NetApp se réserve le droit de modifier les produits décrits dans le présent document à tout moment et sans préavis. NetApp décline toute responsabilité découlant de l'utilisation des produits décrits dans le présent document, sauf accord explicite écrit de NetApp. L'utilisation ou l'achat de ce produit ne concède pas de licence dans le cadre de droits de brevet, de droits de marque commerciale ou de tout autre droit de propriété intellectuelle de NetApp.

Le produit décrit dans ce manuel peut être protégé par un ou plusieurs brevets américains, étrangers ou par une demande en attente.

LÉGENDE DE RESTRICTION DES DROITS : L'utilisation, la duplication ou la divulgation par le gouvernement sont sujettes aux restrictions énoncées dans le sous-paragraphe (b)(3) de la clause Rights in Technical Data-Noncommercial Items du DFARS 252.227-7013 (février 2014) et du FAR 52.227-19 (décembre 2007).

Les données contenues dans les présentes se rapportent à un produit et/ou service commercial (tel que défini par la clause FAR 2.101). Il s'agit de données propriétaires de NetApp, Inc. Toutes les données techniques et tous les logiciels fournis par NetApp en vertu du présent Accord sont à caractère commercial et ont été exclusivement développés à l'aide de fonds privés. Le gouvernement des États-Unis dispose d'une licence limitée irrévocable, non exclusive, non cessible, non transférable et mondiale. Cette licence lui permet d'utiliser uniquement les données relatives au contrat du gouvernement des États-Unis d'après lequel les données lui ont été fournies ou celles qui sont nécessaires à son exécution. Sauf dispositions contraires énoncées dans les présentes, l'utilisation, la divulgation, la reproduction, la modification, l'exécution, l'affichage des données sont interdits sans avoir obtenu le consentement écrit préalable de NetApp, Inc. Les droits de licences du Département de la Défense du gouvernement des États-Unis se limitent aux droits identifiés par la clause 252.227-7015(b) du DFARS (février 2014).

#### **Informations sur les marques commerciales**

NETAPP, le logo NETAPP et les marques citées sur le site<http://www.netapp.com/TM>sont des marques déposées ou des marques commerciales de NetApp, Inc. Les autres noms de marques et de produits sont des marques commerciales de leurs propriétaires respectifs.